# **ePACT2 User Guide**

## Using the Quick Search

## *Contents*

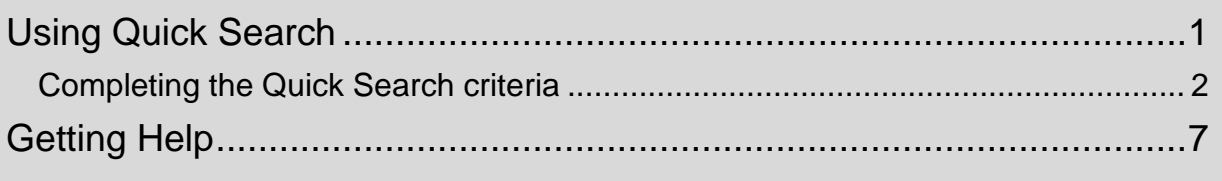

### <span id="page-1-0"></span>**Using Quick Search**

The Quick Search analysis is a standard report template and can be found via the landing page.

The report will allow you to quickly return data for a preset selection of fields. The report will be generated for any organisation or BNF level selected by you in the analysis prompts.

The additional benefit of the Quick Search is that you can see the BNF Hierarchy structure when selecting your products.

1. From the 'Landing page' select 'Quick Search'

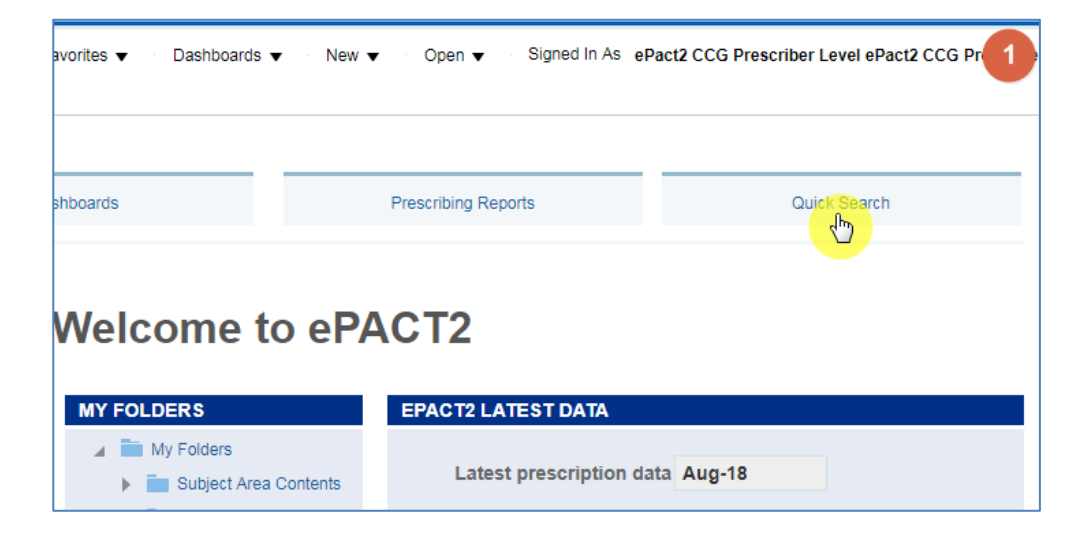

The 'Quick Search' will then open in a new tab, and you will be presented with the 'Quick Search' criteria pane:

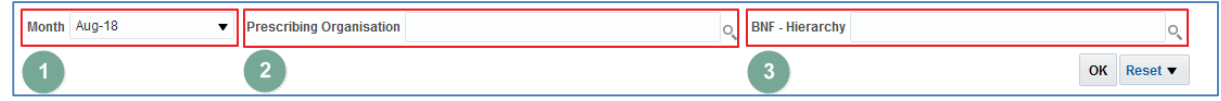

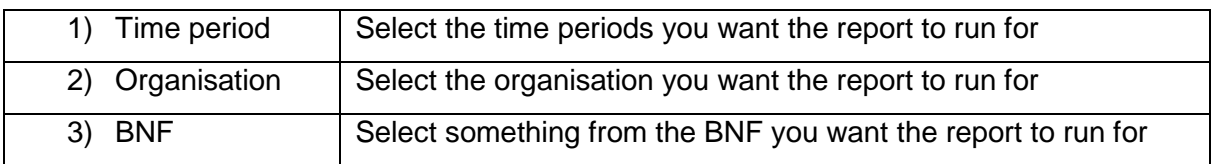

### <span id="page-2-0"></span>**Completing the Quick Search criteria**

The time period selected will default to the latest month held in the system;

2. select the drop down arrow for the time period prompt

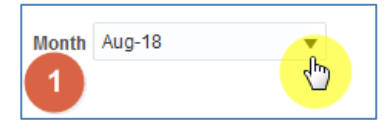

3. Select the time period you require my marking the check box:

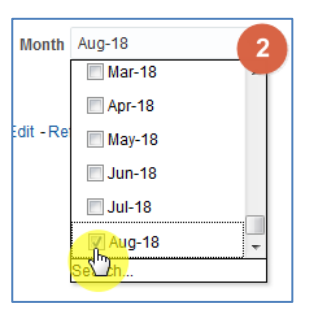

4. Once you have selected the required time periods left click your curser anywhere on the white part of the screen and the prompt will update:

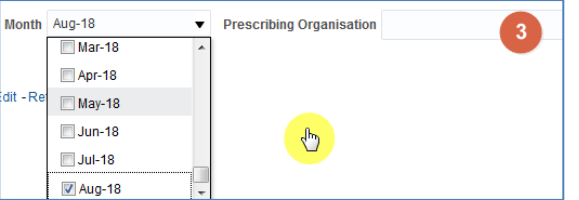

5. Select the magnifying glass icon next to the 'Prescribing Organisation' box

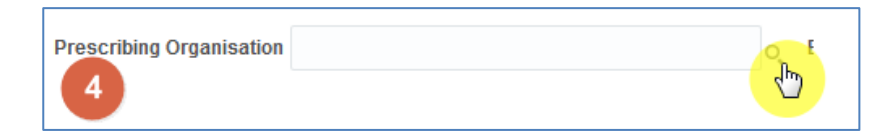

6. Select the magnifying glass icon at the top of the 'Choose Members' box, this will bring up the search function.

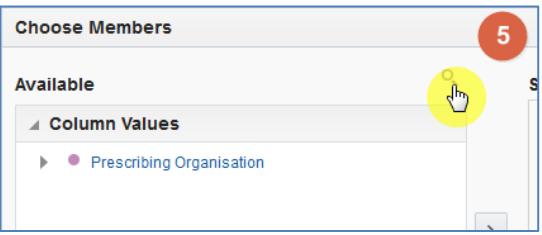

7. Type your organisation name into the 'Name' box

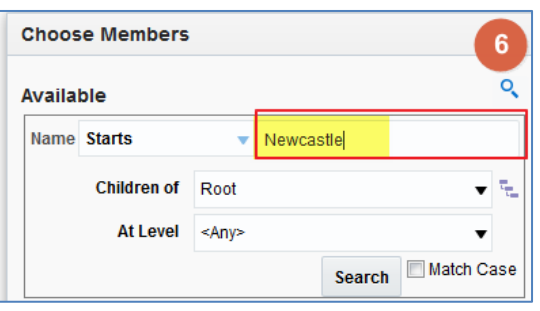

8. Select the drop down arrow of the 'At Level' box and select the organisation level you wish to search at.

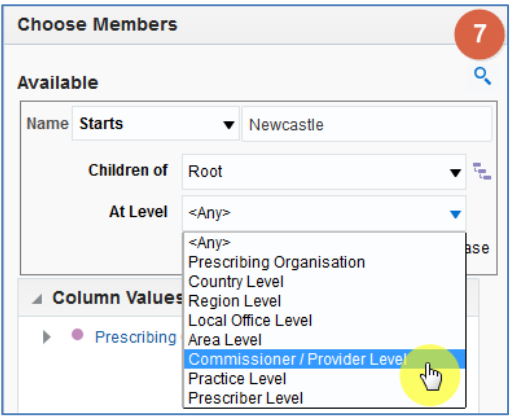

CCG's, Hospital Trusts and ISHP's are held at Commissioner / Provider' level.

Selecting your organisation level will ensure your results are returned quicker, as the system is only looking for your organisation in this level.

9. Select 'Search' to search for your organisation.

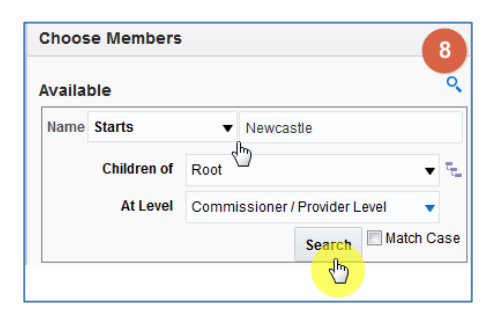

10. Click on your organisation.

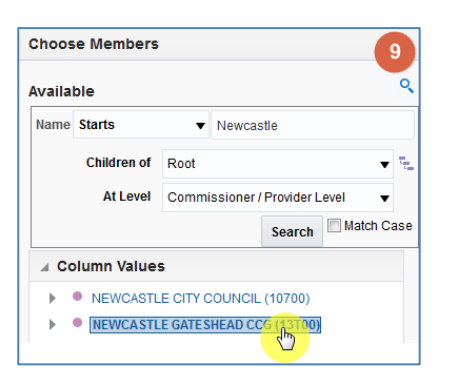

11. Select the single arrow icon.

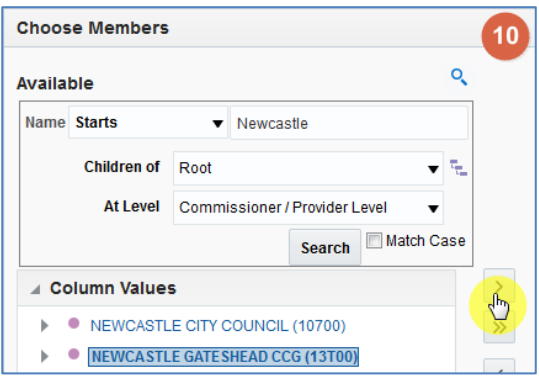

12. Select 'OK'.

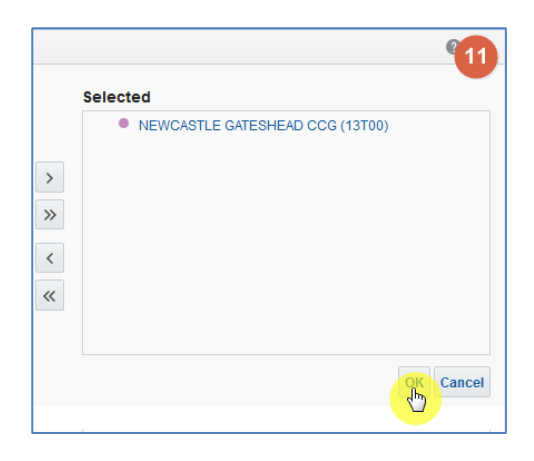

Alternatively you can navigate to your organisation by selecting on the dropdown arrow titled 'Prescribing Organisation' and navigate down through the organisation structure

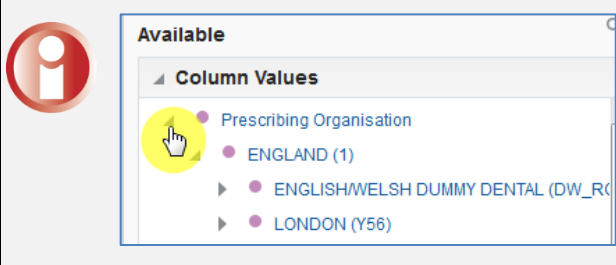

13. Select the magnifying glass for the 'BNF – Hierarchy' box

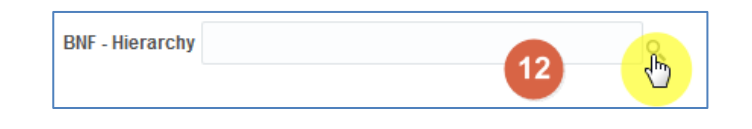

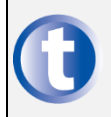

You can look through the BNF by selecting the drop down arrow titled 'All BNF' this is similar to the BNF option in ePACT.net.

#### 14. Select the magnifying glass icon to bring up the search function

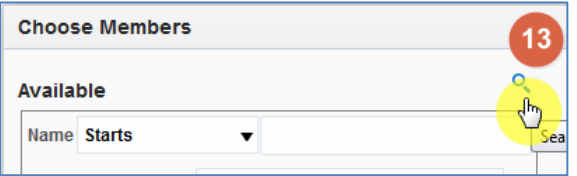

15. Type the drug you are searching for, in this example it is Tramadol

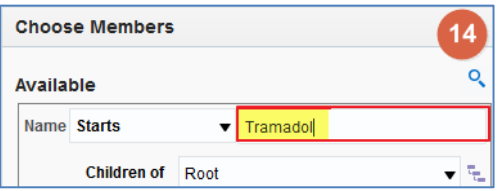

16. Change the 'At Level' to the level you want to search the BNF for, in this example it is Chemical substance

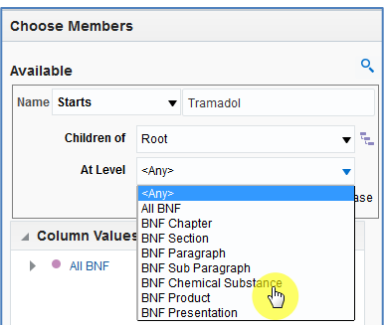

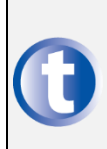

If you did not know the level of the product you are searching for, by leaving the 'At Level' box to 'Any' this would bring back every level of the BNF that contained the name your where searching.

#### 17. Click 'Search'

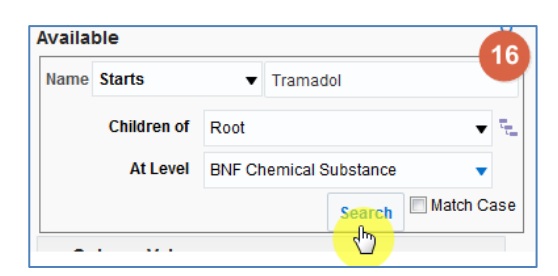

18. Click on the item you want, in this example it is 'Tramadol Hydrochloride (040702040)'

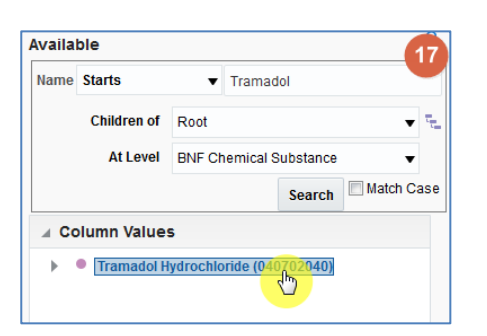

19. Select the single arrow, to move the item to 'Selected'

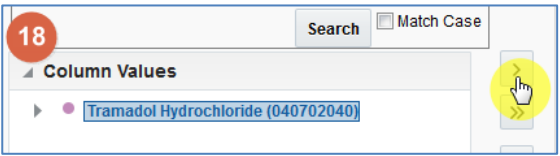

20. Click on OK

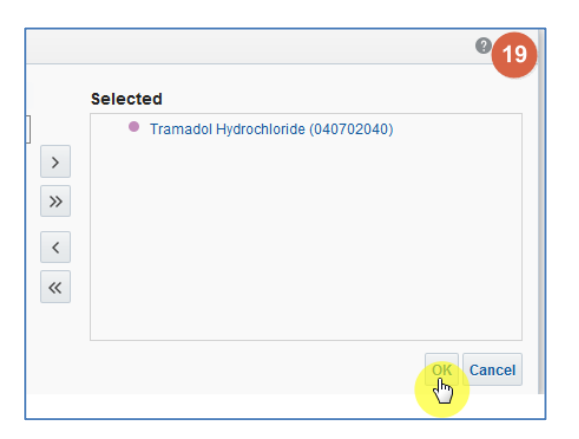

21. Select OK, to run the analysis with the selected criteria

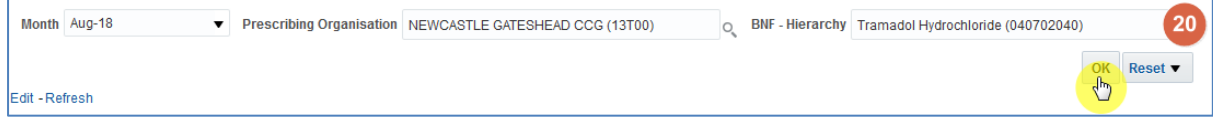

## <span id="page-7-0"></span>**Getting Help**

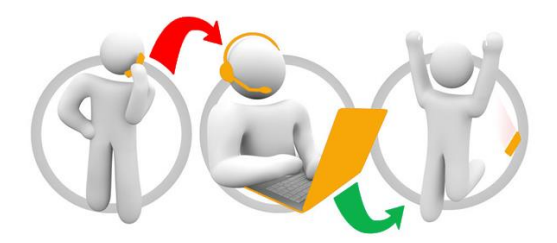

#### **Additional training material and user guides**

The NHSBSA has developed a number of how to guides to help you get the best out of ePACT2. These can be found at: [Additional User Guides](https://www.nhsbsa.nhs.uk/epact2/epact2-user-guides)

#### **WebEx sessions**

WebEx will be provided on a number of different topics and features. More information about these can be found here: [WebEx Training](https://www.nhsbsa.nhs.uk/epact2/epact2-training)